Machine Translated by Google

## OFFLINE TRANSCRIBEEREN

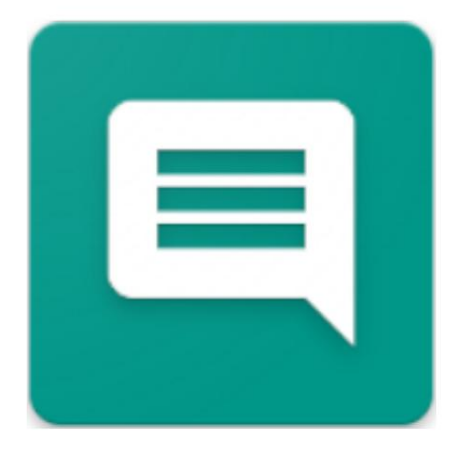

2024.04.07.0923 VERSIE

[OFFLINETRANSCRIBE.DE](https://OfflineTranscribe.de/)

COPYRIGHT ©2024 TADELSUCHT UG (BEPERKTE AANSPRAKELIJKHEID)

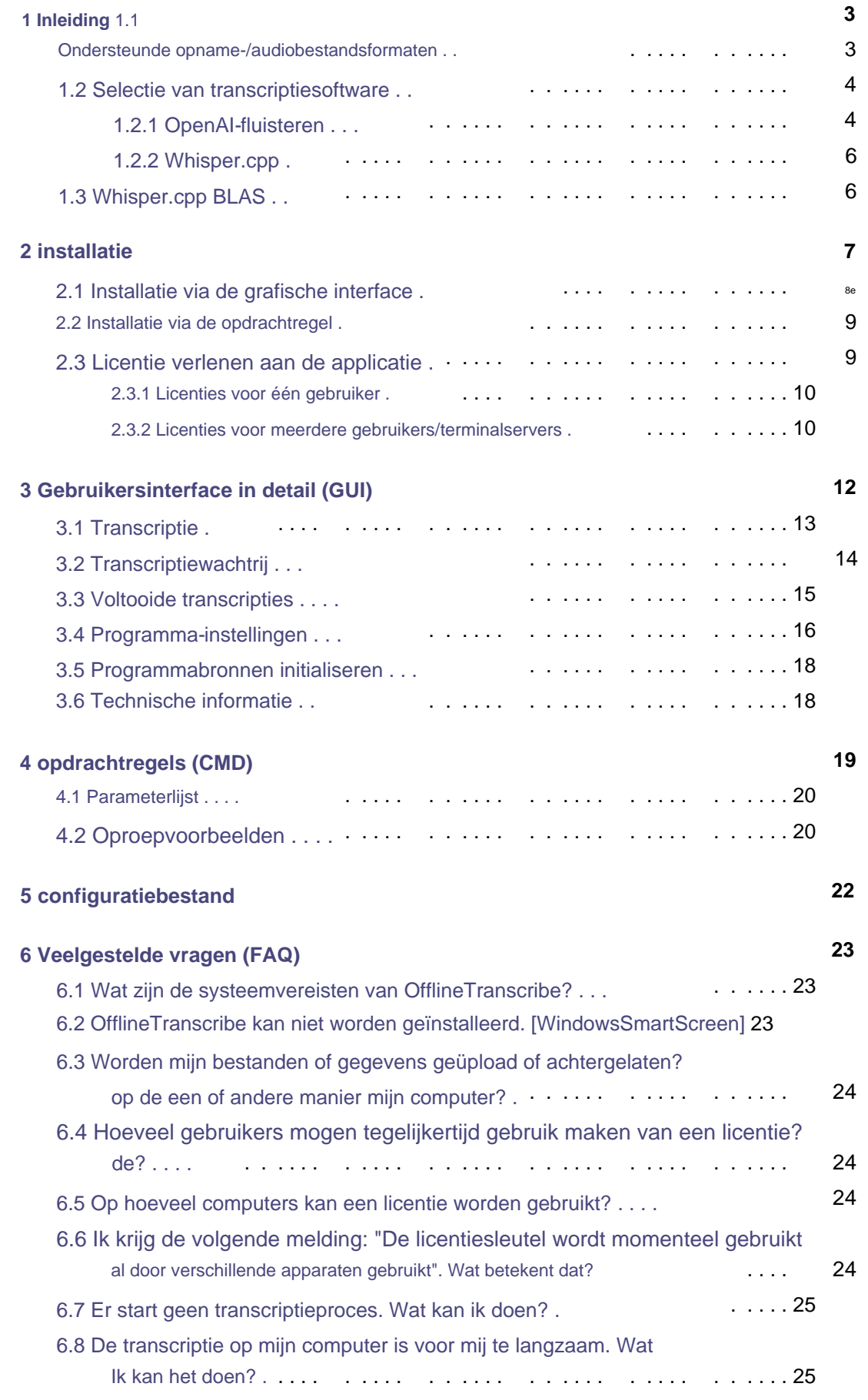

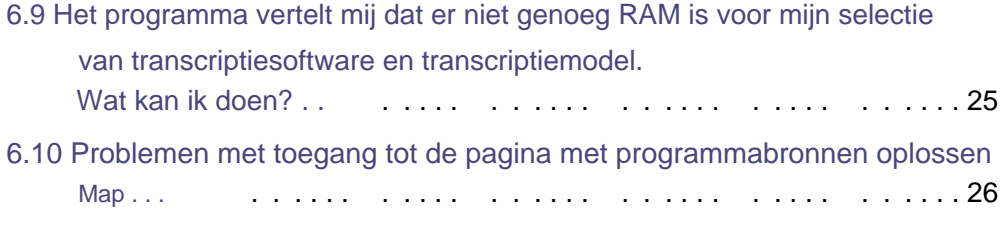

#### **7 referenties**

**27**

# 1

### Invoering

biedt en automatiseert de terbeschikkingstelling en het gebruik hiervan. Gebruikersinterface voor een selectie transcriptiesoftware en -modellen een internetverbinding kan op uw eigen computer worden omgezet van spraak naar tekst, oftewel getranscribeerd. Het is een programma dat eenvoudig is Met **OfflineTranscribe** kunt u bestanden/audiobestanden, zoals MP3-bestanden, opnemen zonder

#### **1.1 Ondersteunde opname-/audiobestandsformaten**

worden standaard ondersteund, terwijl andere audiobestandsformaten alleen worden ondersteund binnen de programma wordt automatisch geconverteerd naar een compatibel audiobestand. De De geconverteerde bestanden worden opgeslagen onder het pad %appdata%\OfflineTranscribe\ Het programma ondersteunt verschillende bestandsformaten. **MP3-** en WAV-bestanden ConvertedAudioFiles met een naam zoals "Recording\_5d2d3b9c-a360-4f52-a335-093e3d9d5c98.mp3" worden tijdelijk opgeslagen. Dit gebeurt met de meegeleverde software "ffmpeg"[3].

De volgende bestandsformaten zijn getest en worden ondersteund: (Andere formaten worden mogelijk ook ondersteund, aangezien deze zijn inbegrepen Conversiesoftware ondersteunt vele audiobestandsformaten [Meer informatie: [https://en.wikipedia.org/wiki/FFmpeg#Supported\\_formats\].\)](https://en.wikipedia.org/wiki/FFmpeg#Supported_formats)

• WAV • OGG • M4A • FLAC • MP3

#### **1.2 Selectie van transcriptiesoftware**

modellen. Deze zullen kort worden beschreven en er zal op worden gewezen indien zij van belang kunnen zijn. gedetailleerde details waren opgenomen. In deze sectie wordt gekeken naar de ondersteunde selectie van transcriptiesoftware en

#### **1.2.1 OpenAI-fluisteren**

getraind op een grote dataset met verschillende audiogegevens en is een multitasking-model dat zowel meertalige spraakherkenning als taalvertaling uitvoert en kan taalidentificatie uitvoeren.[2] Whisper is een model voor algemene doeleinden voor spraakherkenning. Het was gebaseerd op één

Fluisteren kan worden geselecteerd: **Modellen** De volgende modellen kunnen worden gebruikt voor de meegeleverde transcriptiesoftware

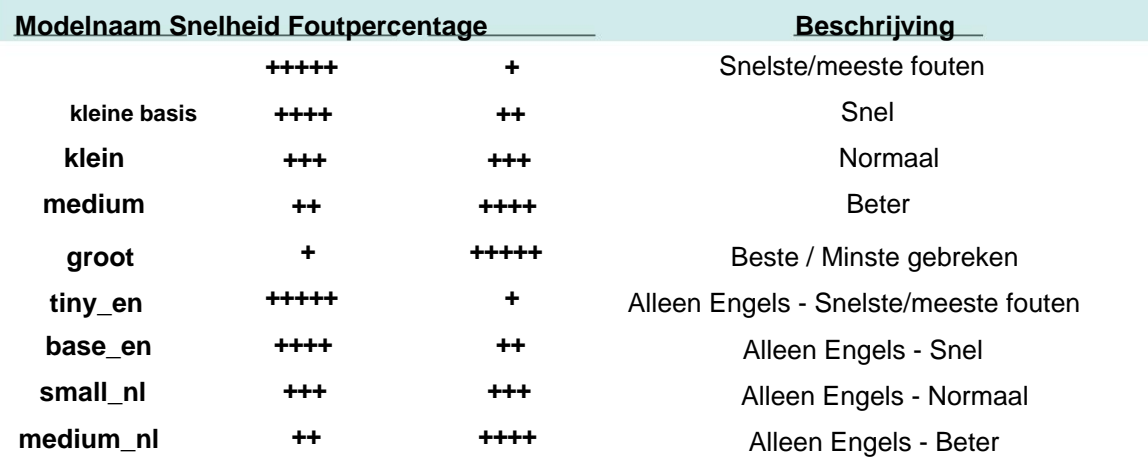

[blob/eff383b27b783e280c089475852ba83f20f64998/taal-breakdown.svg\).](https://github.com/openai/whisper/blob/eff383b27b783e280c089475852ba83f20f64998/language-breakdown.svg) De taal varieert enorm (meer informatie: [https://github.com/openai/whisper/](https://github.com/openai/whisper/blob/eff383b27b783e280c089475852ba83f20f64998/language-breakdown.svg) **Ondersteunde taal** Taalondersteuning en foutenpercentage kunnen variëren, afhankelijk van

Hier is de lijst met ondersteunde talen:

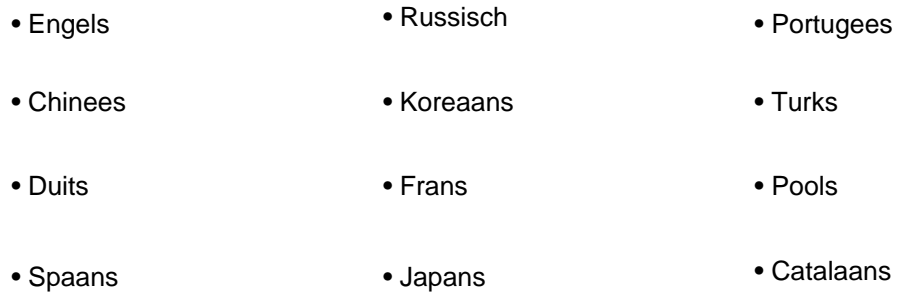

- Nederlands
- Arabisch
- Zweeds
- Italiaans
- Indonesisch
- •Hindi
- Fins
- Vietnamees
- Hebreeuws
- Oekraïens
- Grieks
- Maleis
- Tsjechisch
- Roemeens
- Deens
- Hongaars
- •Tamil
- Noors
- Thais
- Urdu
- Kroatisch
- Bulgaars
- Litouws
- Latijn
- 
- 
- Maori
- Malayalam
	- Welsh
	- Slowaaks
	- Telugu
	- Perzisch
	- Lets
	- Bengaals
	- Servisch
	- Azerbeidzjaans
	- Sloveens
	- Kannada
	- Ests
	- Macedonisch
	- Bretons
- Baskisch
- IJslands
- Armeens
- Nepalees
- Mongools
- Bosnisch
- Kazachs
- Albanees
- Swahili
- Galicisch
- Marathi
- •Punjabi
- Singalees
- Khmer
- Shona
- Joruba
- Somalisch
- Afrikaans
- Occitaans
- Georgisch
- Wit-Russisch
- Tadzjieks
- Sindhi
- Gujarati
- Amhaars
- Jiddisch
- Laos
- Oezbeeks
- Faeröer
- Haïtiaans Creools
- Pasjto
- Turkmeens
- Nynorsk
- Maltees
- Sanskriet
- Luxemburgs

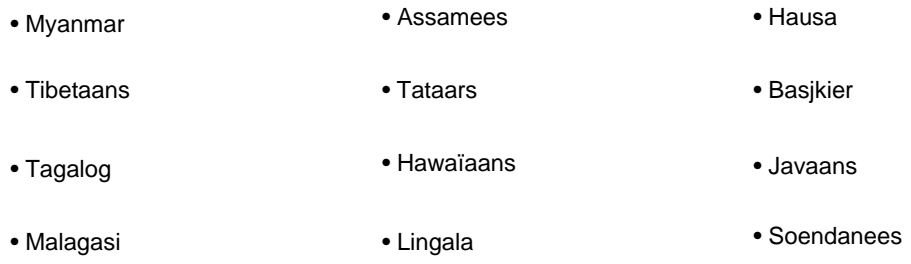

#### **1.2.2 Whisper.cpp**

Deze software is een alternatieve implementatie van OpenAI's Whisper. Het is geschreven in de programmeertaal C++, wat kan resulteren in een snellere transcriptie, afhankelijk van het systeem.[4] Er worden opnieuw geformatteerde Whisper-modellen gebruikt

det en standaard worden alleen WAV-bestanden ondersteund. OfflineTranscribe regelt het

Andere audiobestandsformaten, zoals OpenAI's Whisper, vereisen echter interne conversie naar het compatibele audiobestandsformaat. Afgezien van wat zojuist is vermeld, gedraagt de software zich precies hetzelfde als OpenAI's Whisper met de gegeven modellen en ondersteunde talen (zie 1.2.1).

#### **1.3 Whisper.cpp BLAS**

Deze software is Whisper.cpp (zie 1.2.2) alleen met een implementatie die de BLAS-programmabibliotheek gebruikt voor de transcriptieberekeningen.

Op sommige systemen is dit sneller dan de normale implementatie. Het gedraagt zich precies zoals Whisper.cpp en gebruikt dezelfde modellen.

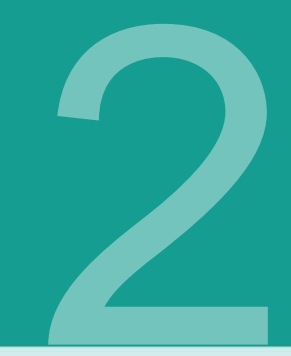

### installatie

Het programma is toegankelijk via [https://OfflineTranscribe.de H](https://OfflineTranscribe.de)et beschikbare uitvoerbare bestand "OfflineTranscribe-Setup.exe" kan worden gestart. Afhankelijk van de bron kan dit in een gecomprimeerd zip-bestand zijn verpakt.

De grafische installatie wordt besproken in Paragraaf 2.1 en de opdrachtregelinstallatie wordt besproken in Paragraaf 2.2 .

In paragraaf 2.3 wordt ook uitgelegd hoe u de applicatie kunt licentiëren met een licentiesleutel.

### **2.1 Installatie via de grafische interface**

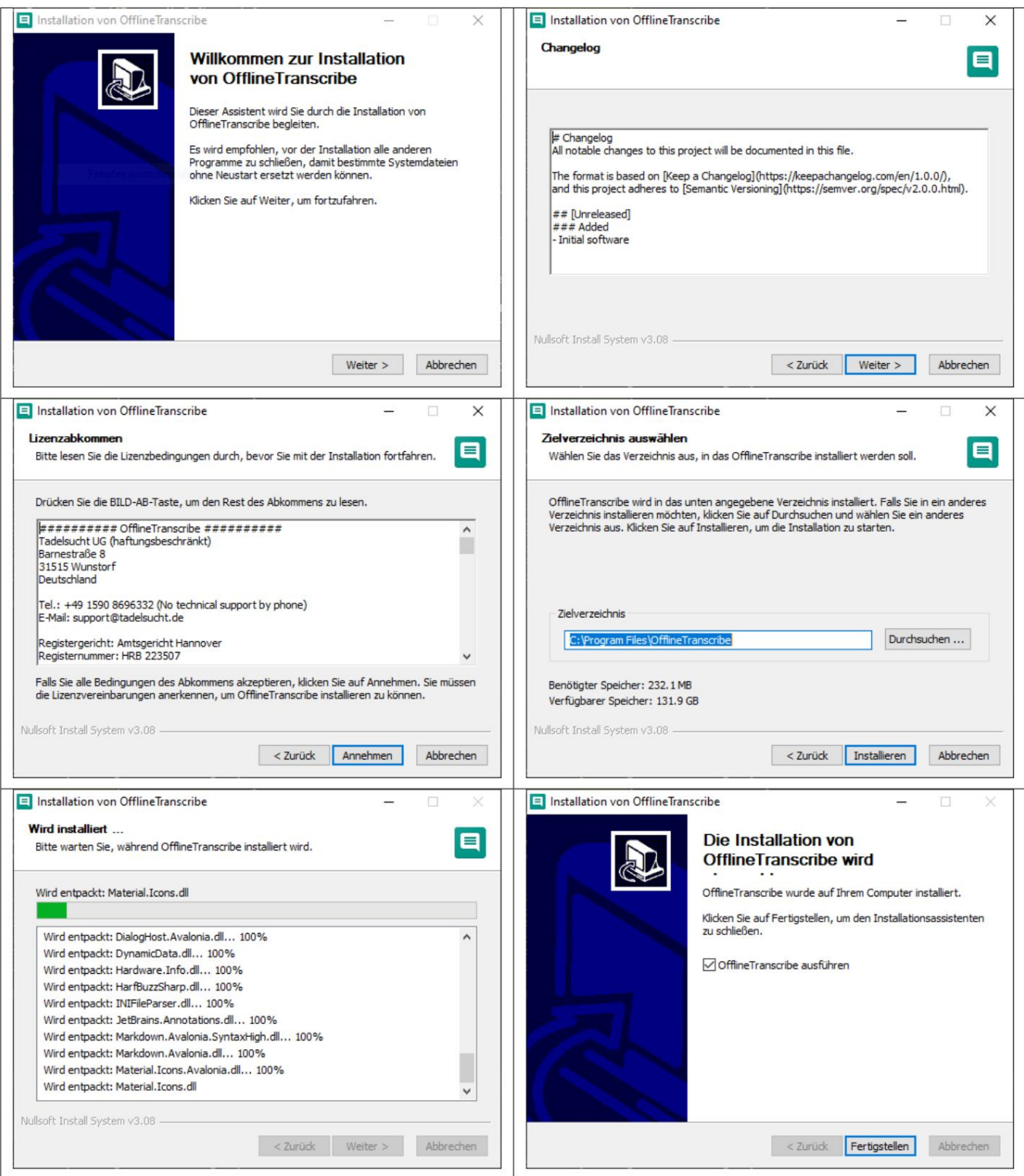

#### **2.2 Installatie via de opdrachtregel**

Met de parameter "/S" kan een installatie zonder toezicht worden uitgevoerd. Als het installatiepad moet worden opgegeven, kan dit worden gedaan met behulp van de parameter / D=C:\NewInstallDir\\.

**Voorbeeld 1:** OfflineTranscribe-Setup.exe /S

**Voorbeeld 2:** OfflineTranscribe-Setup.exe /S /D=C:\\NewInstallDir\\

#### **2.3 Licentie verlenen aan de applicatie**

Online activering van de installatie kan worden uitgevoerd. Het aantal maximale activeringen is beperkt en hangt af van de aangeschafte licentie. Om de applicatie te licentiëren, moet u een eenmalige licentiesleutel gebruiken

Tijdens de activering wordt na succesvolle communicatie met de licentieserver een

"LicenseConfirmation"-bestand op de computer aangemaakt, dat de licentiesleutel, de

vervaldatum en de apparaat-ID bevat. Dit bestand wordt met iedereen gedeeld

Het starten van de applicatie wordt gebruikt om de geldigheid van de licentie te controleren. Dit Het examen werkt ook zonder internetverbinding.

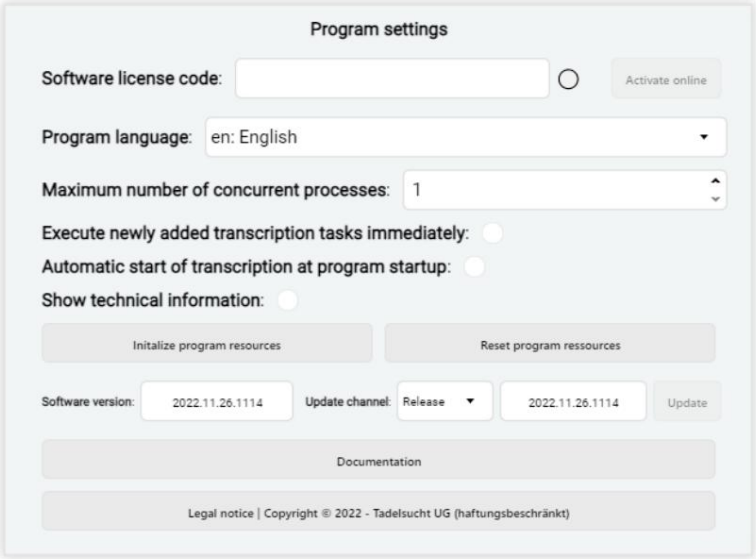

Deze licentiegerelateerde instellingen worden hieronder in hun verschillende vormen besproken, eventueel met een korte toelichting. De instellingen voor de licentie vindt u onder de programma-instellingen.

#### **Geen licentiesleutel ingevoerd**

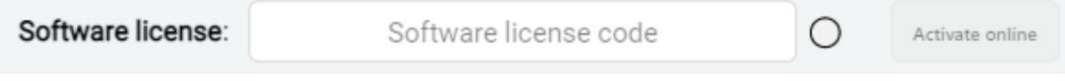

#### **Licentiesleutel niet herkend**

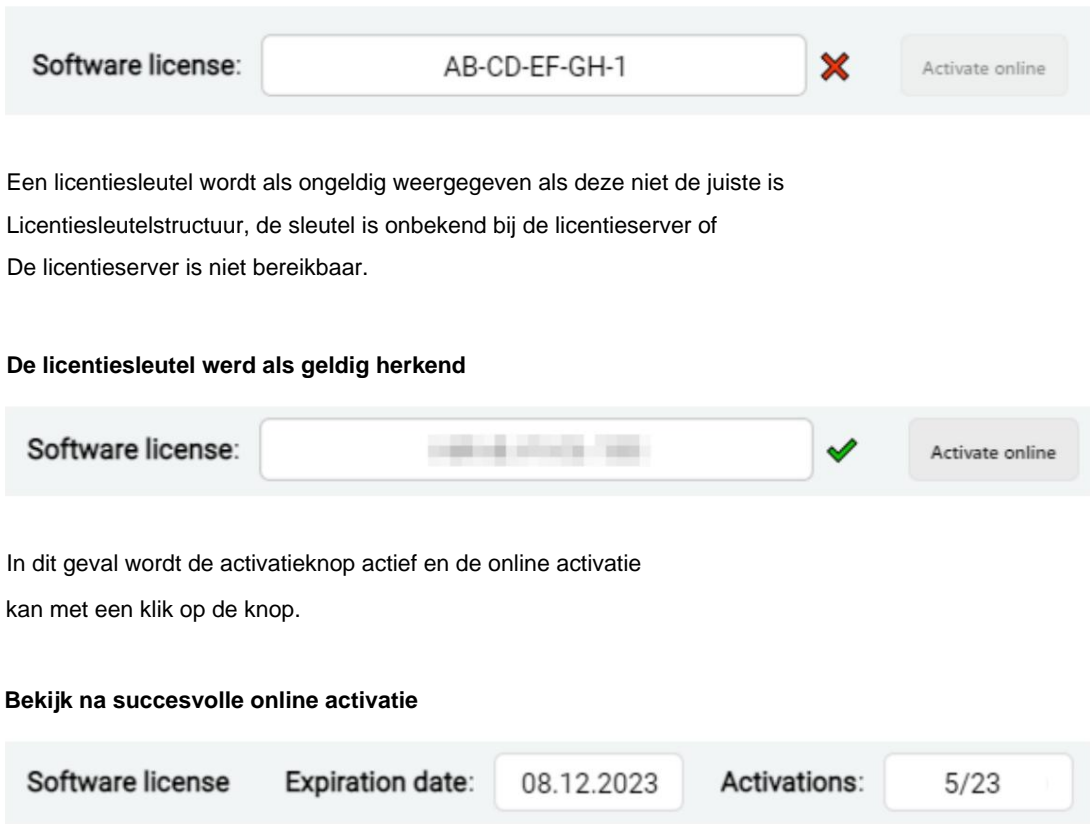

Na activatie ziet u de datum waarop de licentie vervalt, het aantal uitgevoerde activaties en het maximaal aantal mogelijke activaties

Activeringen weergegeven.

#### **2.3.1 Licenties voor één gebruiker**

Deze "LicenseConfirmation"-bestanden met licentie voor één gebruiker zijn computerspecifiek en kunnen niet eenvoudig naar een andere computer worden gekopieerd geleid worden. Werkmappen bevinden zich zoals %appdata%/OfflineTranscribe/. De "LicenseConfirmation"-bestanden van licenties voor één gebruiker moeten altijd in de om het programma te licentiëren. Een online activering specifiek voor deze computer moet opnieuw worden uitgevoerd op de nieuwe computer met de licentiesleutel.

#### **2.3.2 Licenties voor meerdere gebruikers/terminalservers**

in de werkmap, zoals %appdata%/OfflineTranscribe/, of in de programmamap Installatiemap. Deze "LicenseConfirmation"-bestanden van de multi-user/terminal Het bestand "LicenseConfirmation" voor licenties voor meerdere gebruikers/terminalservers kan

Serverlicenties zijn niet computerspecifiek en kunnen eenvoudigweg naar een andere computer worden gekopieerd om het programma daarop te licentiëren. Dit

Het gewijzigde gedrag ten opzichte van licenties voor één gebruiker is met name bedoeld voor wijdverbreide geautomatiseerde distributie van de applicatie binnen bedrijven.

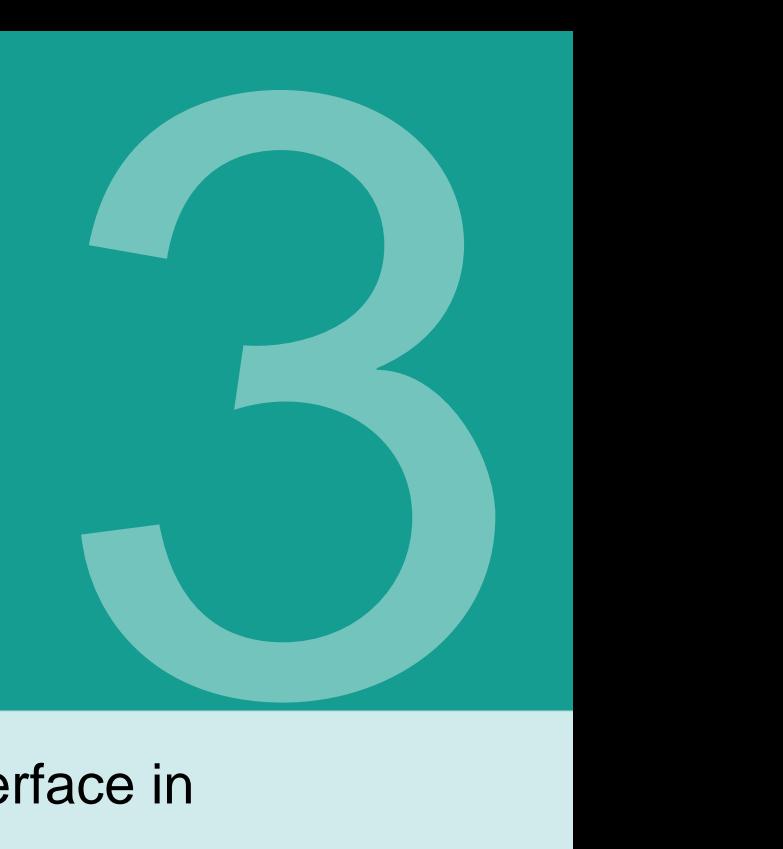

## Gebruikersinterface in Details (GUI)

Dit hoofdstuk bespreekt de gebruikersinterface, de afzonderlijke elementen en opmerkelijke aspecten ervan in detail.

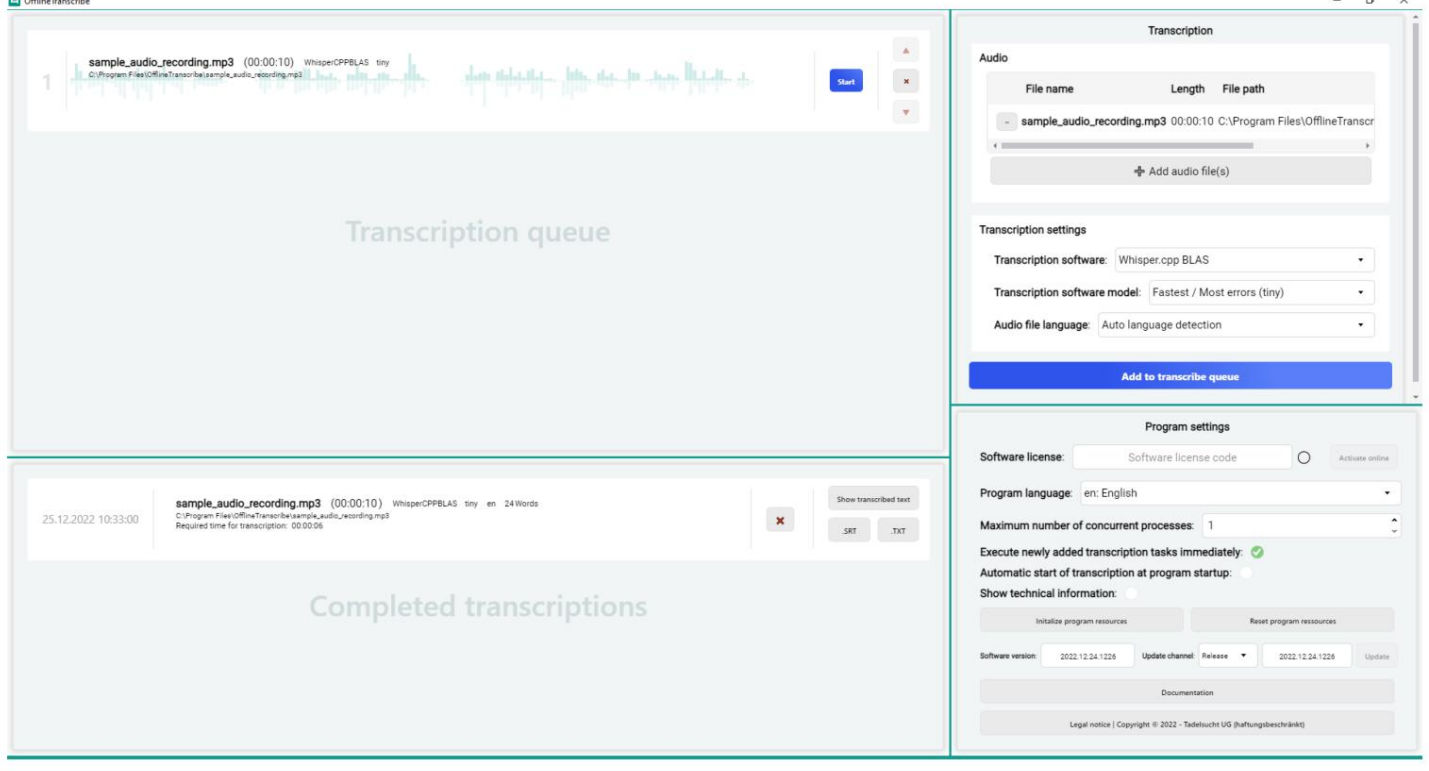

Er zijn al gegevens ingevoerd in de schermafbeelding van de applicatie

de gebruiker kan bijvoorbeeld de lijst met audiobestanden, de wachtrij voor transcriptie en de lijst met voltooide transcripties demonstratief vullen met elementen. Er zijn ook wijzigingen aangebracht in de instellingen voor transcriptie en de applicatie in het algemeen.

De volgende fragmenten uit deze afbeelding zijn genomen om de afzonderlijke delen van de gebruikersinterface uit te leggen:

#### **3.1 Transcriptie**

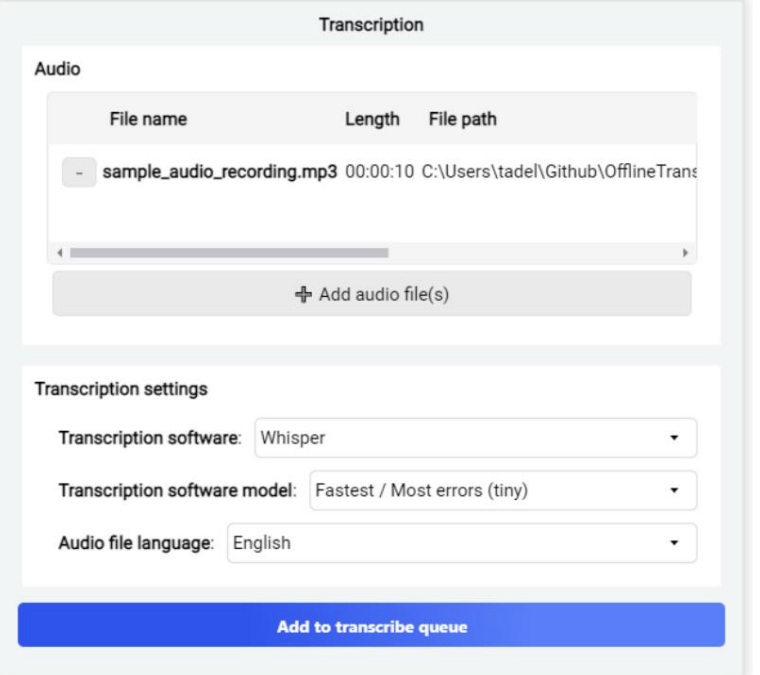

Deze elementgroep bevat de twee subelementgroepen "Audio" en "Transcriptie-instellingen".

In de subitemgroep "Audio" kunnen audio-opnamen van de harde schijf worden geselecteerd om in tekst te worden omgezet. Er kunnen meerdere audiobestanden tegelijkertijd worden geselecteerd. De geselecteerde bestanden staan dan in de lijst, waar de naam, lengte en bestandspad van het audiobestand worden weergegeven.

Onder de subitemgroep "Audio" bevindt zich de "Transcriptie-instellingen". In deze instellingen kunt u het type transcriptie selecteren.

Ten eerste kunt u de software kiezen die voor de transcriptie moet worden gebruikt.

de taal in het audiobestand. Anderen niet. In dit geval moet u dit handmatig doen Software- en modelselectiecombinaties zorgen voor automatische herkenning Opslag voor de software die wordt gebruikt voor transcriptie. De modellen verschillen bijvoorbeeld in de nauwkeurigheid van de transcriptie, de snelheid van de transcriptie en het taalbereik. Als vereenvoudigd voorbeeld: A In dit geval zou het maximaal vermakelijk zijn, maar niet erg nuttig. de juiste taal moet worden geselecteerd, anders probeert de software het Afhankelijk van de geselecteerde software verandert de daaropvolgende selectie van "transcriptiesoftwaremodellen". Deze modellen worden anders getraind Transcriberen met de verkeerde taal geselecteerd. Het resultaat aanzienlijk sneller zijn bij het transcriberen dan een die hetzelfde doet voor zes verschillende Een model dat alleen in het Engels is opgeleid, zou Engelse audio kunnen opnemen De laatste optie is om de taal van het audiobestand te selecteren. Sommige Talen werden geleerd omdat de afzonderlijke woorden voor overeenkomsten met meer woorden moesten worden vergeleken.

Wanneer uiteindelijk de juiste audiobestanden en transcriptie-instellingen zijn opgegeven, kan de transcriptie worden gestart door op "Toevoegen aan transcriptiewachtrij" te klikken. Afhankelijk van de applicatie-instellingen start het transcriptieproces automatisch

De verwerking kan worden gevolgd in de transcriptiewachtrij.

#### **3.2 Transcriptiewachtrij**

uitgevoerd of daarna uitgevoerd. Deze elementgroep geeft de transcriptietaken weer die momenteel actief zijn

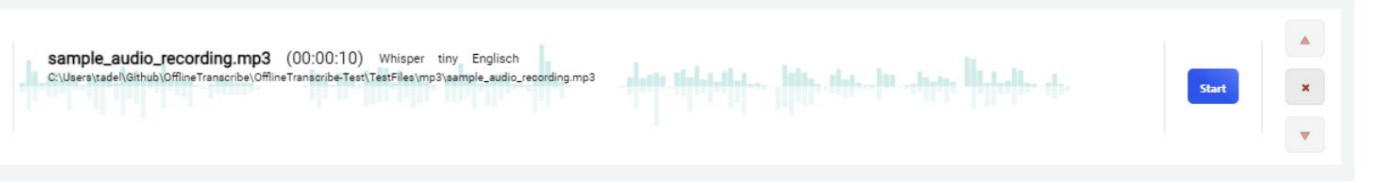

#### De nog niet gestarte orders bevatten de informatie

het huidige plaatsnummer in de lijst, de bestandsnaam, de lengte van de opname, de geselecteerde transcriptiesoftware, het geselecteerde transcriptiemodel en de geselecteerde of automatisch bepaalde taal van het audiobestand. Hieronder vindt u het volledige bestandspad van het audiobestand. De achtergrond van de bestelling is ook een grafische weergave van de hoogte- en dieptepunten

zichtbaar in het audiobestand. Aan de rechterkant bevindt zich de startknop waarmee de transcriptie wordt gestart begint. Daarna volgen knoppen waarmee u de orders in de lijst kunt verplaatsen of geheel kunt verwijderen.

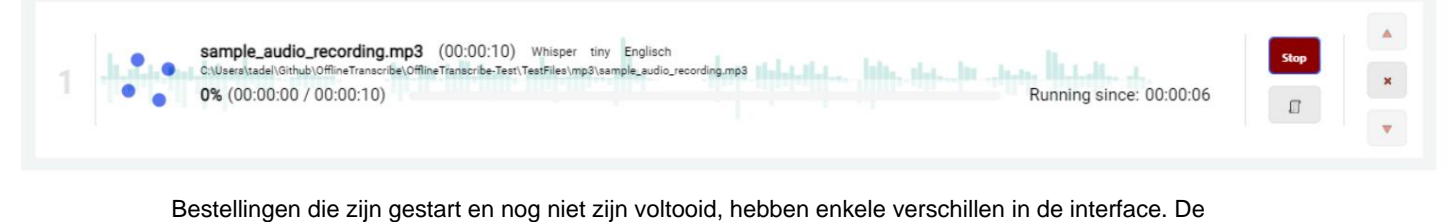

startknop werd vervangen door een stopknop en eronder werd een extra knop toegevoegd. Deze knop opent een uitvoervenster waarin de eerdere procesuitvoer en technische gegevens van de transcriptiesoftware worden weergegeven. Een dergelijke procesuitvoer wordt weergegeven in de volgende afbeelding.

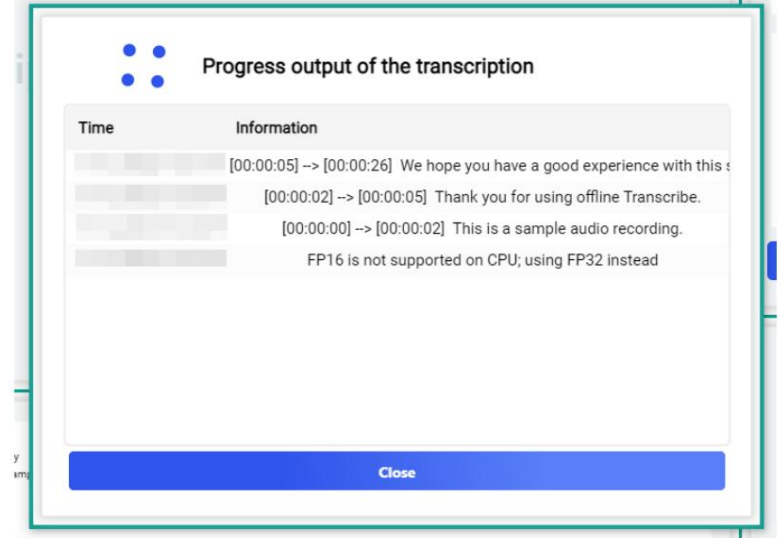

Aantal getranscribeerde minuten, het totale aantal audiominuten, een visueel beeld Andere veranderingen omvatten een percentage van de voortgang van de transcriptie De laadbalk en de tijd die de transcriptie al in beslag neemt, zijn zichtbaar. Bij langere transcripties wordt ook de vermoedelijke resterende tijd in minuten weergegeven. Dit is te zien in de volgende afbeelding.

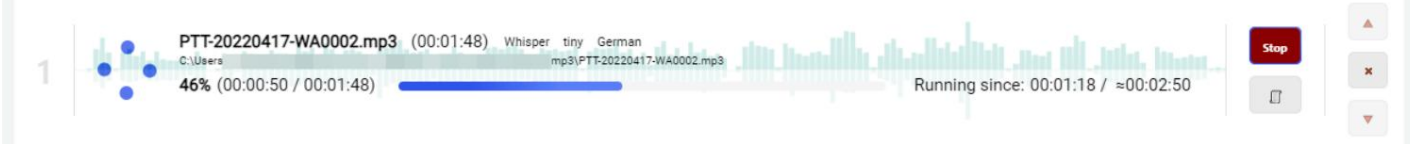

#### **3.3 Voltooide transcripties**

Zijn. Deze elementgroep geeft de transcriptietaken weer die zijn voltooid  $2022$ 

sample\_audio\_recording.mp3 (00:00:10) WhisperCPPBLAS tiny en 24Words htic, ital, he stores Handis, as C:\Program Files\OfflineTranscribe\sample\_audio\_recording.mp3 [111]<br>Required time for transcription: 00:00:06  $\mathbf{x}$ 

De taken tonen in eerste instantie het tijdstip waarop de transcriptie is voltooid. Daarna volgen de naam van het audiobestand, de duur van het audiobestand, de gebruikte transcriptiesoftware, het model, de taal van het audiobestand en het aantal gevonden woorden tijdens de transcriptie. Onder deze informatie worden het pad naar het audiobestand en de benodigde tijd voor de transcriptie weergegeven. Naast al deze informatie over de transcriptieopdracht staat een knop waarmee u de opdracht uit de lijst kunt verwijderen. Er is dan een knop waarmee u de getranscribeerde tekst binnen de applicatie kunt bekijken. De onderstaande knoppen bieden de mogelijkheid om de getranscribeerde tekst in de beschikbare bestandsformaten op de harde schijf op te slaan.

#### **3.4 Programma-instellingen**

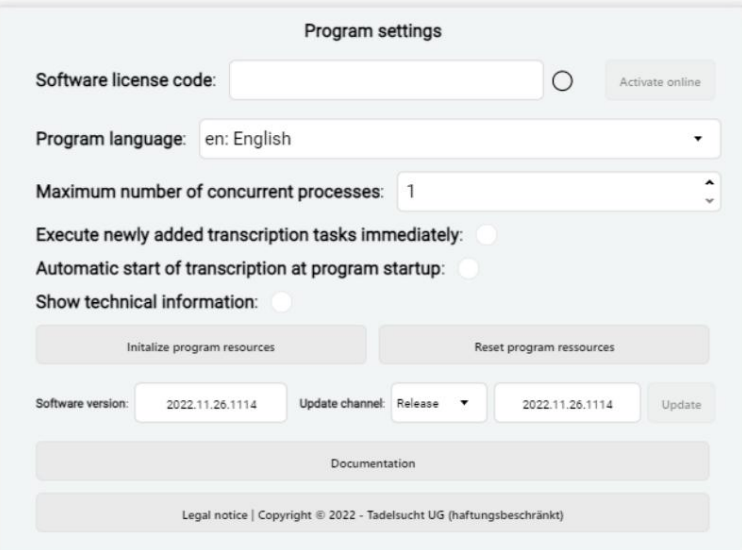

**Softwarelicentie:** Hier kunt u de licentiecode invoeren en activeren. De knop Activeren wordt actief wanneer een geldige licentiecode is ingevoerd en er een groen vinkje verschijnt naast het licentiecodeveld. Een gedetailleerde uitleg over hoe licentieverlening werkt, vindt u in paragraaf 2.3.

**Programmataal:** Hier kan de taal van de gebruikersinterface worden geselecteerd worden.

**Voer nieuw toegevoegde transcriptietaken onmiddellijk uit:** Hier kunt u opgeven of transcriptietaken onmiddellijk aan de wachtrij moeten worden toegevoegd

worden gestart.

**Automatische start van transcriptie bij het starten van het programma:** Dit kan hier worden ingesteld de wachtrij moet worden verwerkt. of de transcriptietaken automatisch worden gestart wanneer het programma start

geleid worden. ("Automatische start van transcriptie wanneer het programma start") tegelijkertijd van gelijktijdige processen kunnen worden geselecteerd door automatische start **Maximaal aantal gelijktijdige processen:** Hier kunt u het maximale aantal instellen

**Toon technische informatie:** Hier kan de subelementgroep voor technische informatie worden weergegeven. Deze omvatten het aantal momenteel doorlopende transcriptieprocessen, CPU- en geheugengebruik.

beschreven ramen. **Programmabronnen initialiseren:** Hier kunt u de programmabronnen handmatig initialiseren (zie paragraaf 3.1). Als u op de knop klikt, wordt sectie 3.5 geopend worden geïnitialiseerd. Deze omvatten de transcriptiesoftware en het transcriptiemodel dat momenteel is geselecteerd in de subitemgroep Transcriptie

gegevens uit alle transcriptiesoftware en verwijdert alle gedownloade transcriptiemodelgegevens. Dit kan helpen als er tijdens de initialisatie een fout is opgetreden. **Programmabronnen opnieuw instellen:** Met deze knop worden alle geïnitialiseerde bronnen verwijderd

**Softwareversie:** Hier wordt het versienummer van het momenteel geïnstalleerde programma weergegeven. gramversie weergegeven.

**Updatekanaal:** Hier kan het updatekanaal worden ingesteld. Kiezen uit kip "Vrijgeven" en "Test".

niet beschikbaar. Wanneer er een nieuwe versie beschikbaar is, verschijnt de knop met de er is geen nieuwere versie beschikbaar, de knop is grijs, enigszins transparant en **Update:** Met deze knop kan de software worden bijgewerkt. Mits Kleur oranje gemarkeerd en selecteerbaar.

**Documentatie:** Door op deze knop te klikken wordt geprobeerd deze documentatie te downloaden vermelding in de standaardwebbrowser van het besturingssysteem.

**Juridische informatie:** Het impressum, de algemene voorwaarden en andere juridische teksten kunt u hier bekijken.

#### Initalize program resources Time Information .., - python\Lib\site-packages\caffe2\contrib\prof\\_pycache\_\cud - python\Lib\site-packages\torch\testing\\_internal\distributed\\_sl Extract whisper python with 7zr.exe Extracting whisper python.zip Add write protection attribute to the directory recursively Compressed: 19245801 Size: 79090176 Files: 1 Folders: 1 **Cancel process**

#### **3.5 Initialiseer programmabronnen**

Dit laadvenster wordt geopend na een handmatige start van de initialisatie van de programmabronnen of bij het starten van een transcriptie waarvoor nog programmabronnen ontbreken. Het toont de genomen stappen en stelt u in staat de voortgang van de initialisatie te volgen.

#### **3.6 Technische informatie**

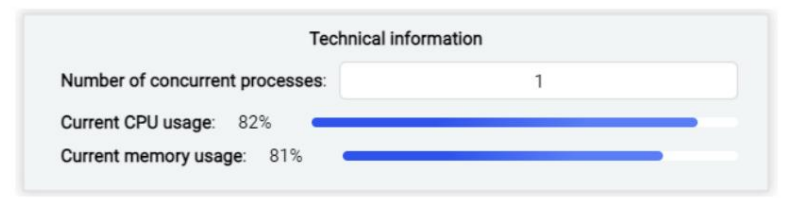

Deze subitemgroep geeft technische informatie weer, zoals het aantal momenteel actieve transcriptieprocessen, CPU- en geheugengebruik.

## Commandoregels (CMD) 4

OfflineTranscribe kan ook via de opdrachtregel worden gebruikt. Hieronder wordt uitgelegd hoe u het via de console kunt gebruiken en met de speciale functies waarmee u rekening moet houden.

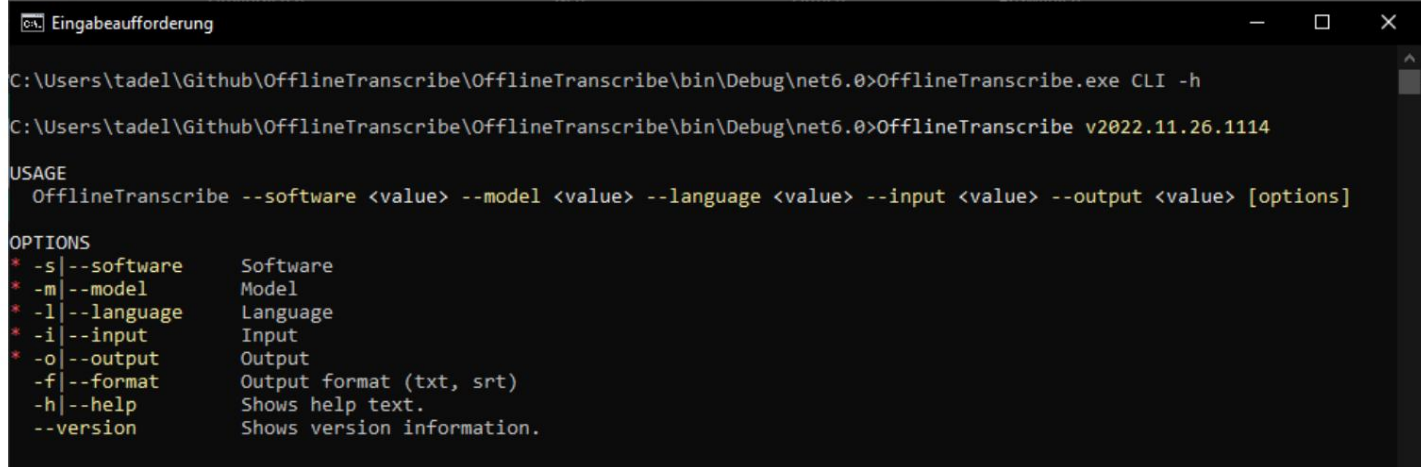

De opdrachtregelfunctionaliteit (CLI) is gebaseerd op dezelfde programmastructuren die de grafische interface gebruikt, wat leidt tot de bijzondere eigenschap dat wanneer De opdrachtregel verwacht onmiddellijk de volgende opdracht tijdens OfflineTranscribe Bij het aanroepen van de CLI moet expliciet op het programma worden gewacht, anders wordt de draait op de achtergrond. Daarom moet het programma altijd worden gestart met "start /w OfflineTran-scribe CLI" om te wachten tot de applicatie is voltooid

en de uitvoer wordt correct weergegeven. Een oproepvoorbeeld is te zien in "OfflineTranscribe-CLI-Example.bat" in de installatiemap of in sectie 4.2 . Verder

Er moet worden vermeld dat de bestandspaden die het programma accepteert ook Windowsomgevingsvariabelen ondersteunen als ze worden gebruikt.

#### **4.1 Parameterlijst**

De volgende tabel bevat alle beschikbare parameters die afzonderlijk of in combinatie kunnen worden gebruikt:

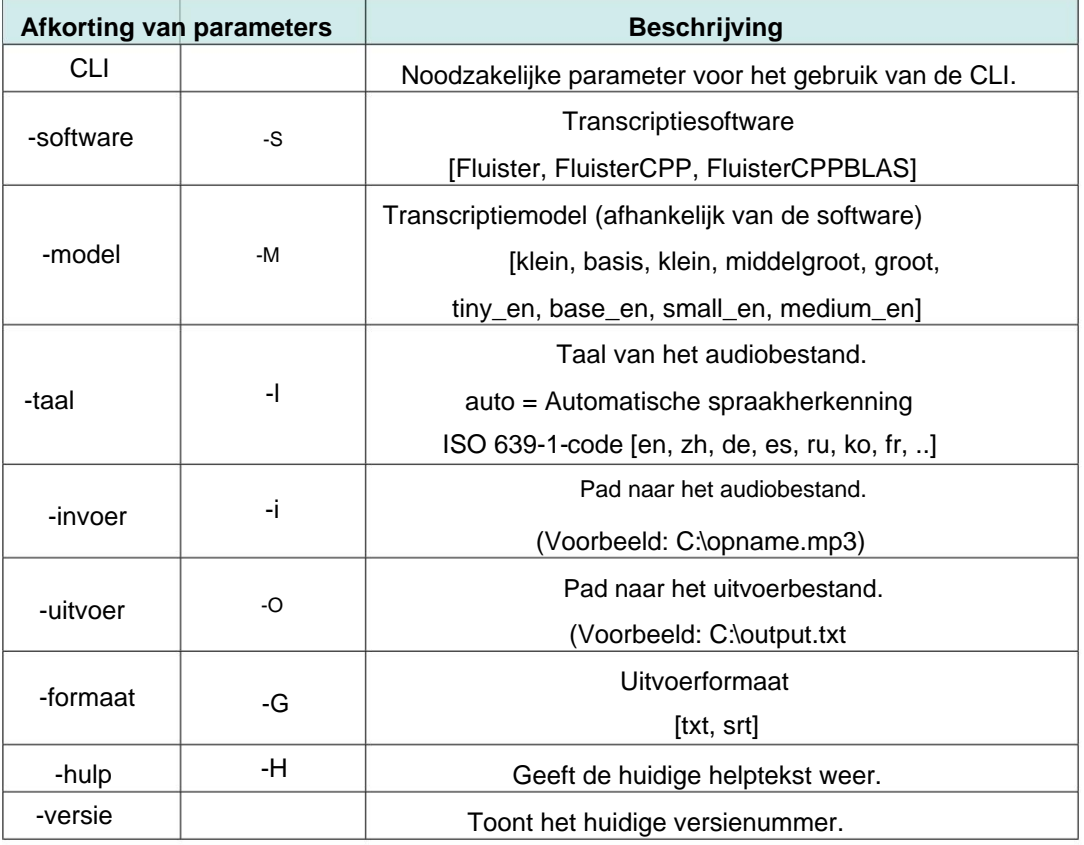

#### **4.2 Oproepvoorbeelden**

De volgende voorbeelden tonen het gebruik van de parameters:

- chcp 65001
- start /w "C:\Program Files\OfflineTranscribe\OfflineTranscribe.exe"
	- ÿ CLI -s WhisperCPP -m tiny -l en -i sample\_audio\_recording.mp3 -o
	- ÿ "%USERPROFILE%\Downloads\sample\_audio\_recording.txt" -f txt
- 3 Pauze

2 1

- 1 chcp 65001
	- start /w "C:\Program Files\OfflineTranscribe\OfflineTranscribe.exe"
		- ÿ CLI -s WhisperCPPBLAS -m klein -l de -i
		- <sup>ÿ</sup> "C:\sample\_audio\_recording.mp3" -o "C:\sample\_audio\_recording.srt"
		- -f srt
- 3 Pauze

2

2 1 3 ÿ ÿ chcp 65001 -o "C:\sample\_audio\_recording.srt" -f srt CLI -s Whisper -m groot -l zh -i "C:\sample\_audio\_recording.mp3" Pauze start /w "C:\Program Files\OfflineTranscribe\OfflineTranscribe.exe"

## **Configuratiebestand** 5

gemaakt in de map %appdata%\OfflineTranscribe\ . Bevindt zich in deze map ook tijdelijke bestanden, indien nodig het licentieverificatiebestand en de resultaten van de om instellingen gemaakt in de gebruikersinterface op te slaan. Dit bestand zal Wanneer de applicatie start, wordt de "Configuration.ini" aangemaakt, die er voor is transcriptie proces.

Het volgende is een voorbeeld van de maximale versie van "Configuration.ini":

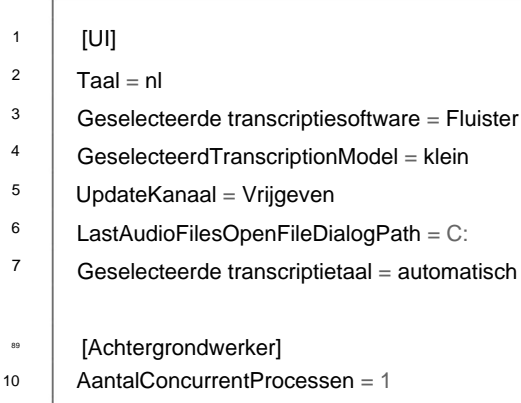

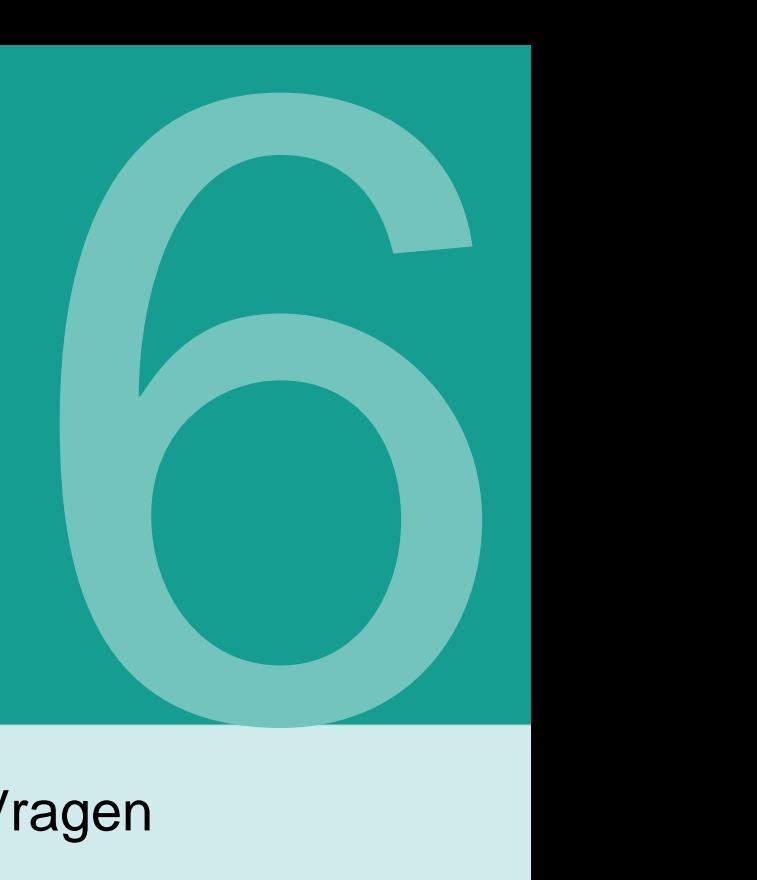

## Veel Gestelde Vragen (FAQ)

#### **6.1 Wat zijn de systeemvereisten van OfflineTranscribe?**

500 MB schijfruimte vereist voor installatie. Afhankelijk van de transcriptiesoftware en het model dat u kiest, kan tijdens gebruik tot 20 GB aan opslagruimte worden gebruikt. Het programma vereist een eenmalige internetverbinding voor licentieactivering. Mogelijk is ook eenmalig een internetverbinding nodig om het geselecteerde transcriptiemodel automatisch door OfflineTranscribe te laten downloaden. De transcriptiemodellen kunnen ook vooraf in de juiste map worden geplaatst, zodat de applicatie ze niet hoeft te downloaden. Compatibiliteit is getest met Windows 10 en Windows 11. Er zullen ca.

#### **6.2 OfflineTranscribe kan niet worden geïnstalleerd. [Windows SmartScreen]**

Installatie klikte op de tekst "Meer informatie" in het venster en klik vervolgens op 'Toch uitvoeren'. Berichten zoals 'De computer is beveiligd door Windows' of 'Windows Smartscreen verhinderde dat een onbekende app startte' moeten worden geretourneerd Wanneer u dubbelklikt op het gedownloade installatiebestand, verschijnt er een

Een dergelijk bericht wordt door Microsoft weergegeven wanneer er een uitvoerbaar programma is

gram is relatief recent gemaakt en Microsoft weet het nog niet. Microsoft zal het uitvoerbare bestand automatisch op de achtergrond uploaden, analyseren en dit bericht niet langer aan anderen weergeven zodra het programma lange tijd door veel gebruikers wordt gebruikt. Daarom kan het probleem zich helaas opnieuw voordoen bij elke nieuwe versie van het programma.

#### **op welke manier dan ook mijn computer? 6.3 Worden mijn bestanden of gegevens geüpload of achtergelaten?**

Upload uw gegevens naar elke server. Slechts in enkele gevallen brengt het programma een verbinding tot stand met de OfflineTranscribe-servers. Deze gevallen omvatten de eenmalige vereiste licentieactivering, het zoeken naar programma-updates, het controleren of een licentie momenteel op meerdere computers tegelijkertijd wordt gebruikt en de vereiste transcriptiemodelgegevens. **Nee!** Uw gegevens blijven alleen op uw computer staan. OfflineTranscribe wordt niet geladen

#### **wees det? 6.4 Hoeveel gebruikers kunnen tegelijkertijd gebruik maken van een licentie?**

mag gebruikt worden. Dit is afhankelijk van het aanbod dat u kiest. Licenties voor één gebruiker mogen slechts door één gebruiker tegelijk worden gebruikt, terwijl licenties voor meerdere gebruikers/terminalservers tegelijkertijd door meerdere gebruikers kunnen worden gebruikt, afhankelijk van het aanbod

#### **6.5 Op hoeveel computers kan een licentie worden gebruikt?**

Een licentie kan op meerdere computers worden geïnstalleerd, maar kan slechts door één van die computers tegelijkertijd worden gebruikt. Bij het starten van de applicatie en tijdens het gebruik wordt gecontroleerd of de licentie al op meer dan één computer wordt gebruikt. Als dit het geval is, wordt het programma teruggezet in de demomodus totdat de computer weer de enige is die de softwarelicentie gebruikt. Tot die tijd gaat er geen voortgang verloren en sluit het programma niet automatisch af of iets dergelijks. Het enige verschil is dat de beperkingen van de demomodus weer zijn ingeschakeld.

#### **al door verschillende apparaten gebruikt". Wat betekent dat? 6.6 Ik krijg de volgende melding: "De licentiesleutel wordt momenteel gebruikt**

Dit betekent dat de licentie momenteel op meerdere computers draait in de laatste 15 Minuten werden gebruikt en niet tegelijkertijd op een andere computer

mag gebruikt worden. Als u de licentie de afgelopen 15 minuten op meerdere computers tegelijk hebt gebruikt en het programma nu weer is afgesloten, is het mogelijk om OfflineTranscribe uiterlijk na 15 minuten opnieuw op de huidige computer uit te voeren. Als dit niet het geval is en u geen andere computer kent waarop het programma momenteel draait, kan diefstal van de licentiecode niet worden uitgesloten. Neem in dit geval contact op met de ondersteuning, zodat we samen een oplossing kunnen vinden om u weer aan het werk te krijgen.

#### **6.7 Er start geen transcriptieproces. Wat kan ik doen?**

Probeer in dit geval de programmabronnen opnieuw in te stellen. Mocht dit niet werken en heeft u "Automatische Taaldetectie" ingeschakeld, selecteer dan zelf de juiste taal. Als dit ook niet werkt of als u al een taal hebt geselecteerd, probeer dan een andere transcriptiesoftware uit de selectie.

#### **Wat kan ik doen? 6.8 De transcriptie op mijn computer is voor mij te langzaam.**

Omdat de transcriptie volledig offline op uw eigen computer plaatsvindt, worden alleen uw CPU en RAM gebruikt. Afhankelijk van de transcriptiesoftware en het transcriptiemodel dat u kiest, is uw computer mogelijk niet krachtig genoeg voor uw transcriptiesnelheidsvereisten. In dit geval raden we u aan verschillende transcriptiesoftware en transcriptiemodellen binnen het programma te testen en, als dat niet helpt, een snellere computer aan te schaffen. Anders heeft u nog steeds de mogelijkheid om over te stappen naar een cloudgebaseerde transcriptiedienst van een andere aanbieder, zoals Google.

#### **6.9 Het programma vertelt mij dat er geen RAM is voor mijn keuze van transcriptiesoftware en transcriptiemodel volstaat. Wat kan ik doen?**

In dit geval kunt u het virtuele geheugen handmatig vergroten. Om dit te doen, typt u "vergroot Windows [virtueel geheugen" in een zoekmachine of leest u bijvoorbeeld dit artikel: https://www.makeuseof.com/tag/](https://www.makeuseof.com/tag/virtual-memory-low-heres-fix/) virtual-memory-low-heres-fix/.

#### **Map 6.10 Problemen met toegang tot de pagina met programmabronnen oplossen**

kan zichtbaar zijn bij hoog CPU-gebruik. Indien nodig kunnen deze processen via de taakbeheerder worden beëindigd. Een andere mogelijkheid is dat Virusscanner controleert momenteel de mappen. Transcriptiesoftware "python.exe" of "main.exe" in Taakbeheer Map met programmabronnen (%AppData%\OfflineTranscribe) niet geopend meerdere exemplaren van OfflineTranscribe die tegelijkertijd worden uitgevoerd, of uw kan verschillende oorzaken hebben. Dit kan erop wijzen dat er nog steeds een transcriptie bezig is, afhankelijk van welke is geselecteerd Als u problemen ondervindt omdat het programma meldt dat de en om te controleren of deze actief zijn en mogelijk handmatig moeten worden beëindigd. Er is geen toegang meer tot de map. Voordat u deze stap uitvoert, wordt het echter aanbevolen om naar de genoemde processen in Taakbeheer te zoeken In ieder geval kan het herstarten van de computer helpen om dit zeker te stellen

Referenties Referenties 7

#### [1] Offline transcriberen <https://OfflineTranscribe.de/>

- [2] OpenAi-fluistering <https://github.com/openai/whisper>
- [3] OpenAi Whisper
	- <https://en.wikipedia.org/wiki/FFmpeg>
- [4]whisper.cpp <https://github.com/ggerganov/whisper.cpp>
- [https://en.wikipedia.org/wiki/Basic\\_Linear\\_Algebra\\_](https://en.wikipedia.org/wiki/Basic_Linear_Algebra_Subprograms) [5] BLAUW [subprogramma's](https://en.wikipedia.org/wiki/Basic_Linear_Algebra_Subprograms)